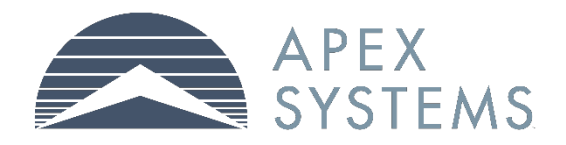

# **Canadian MyApex Time Employee Guide**

## **Table of Contents**

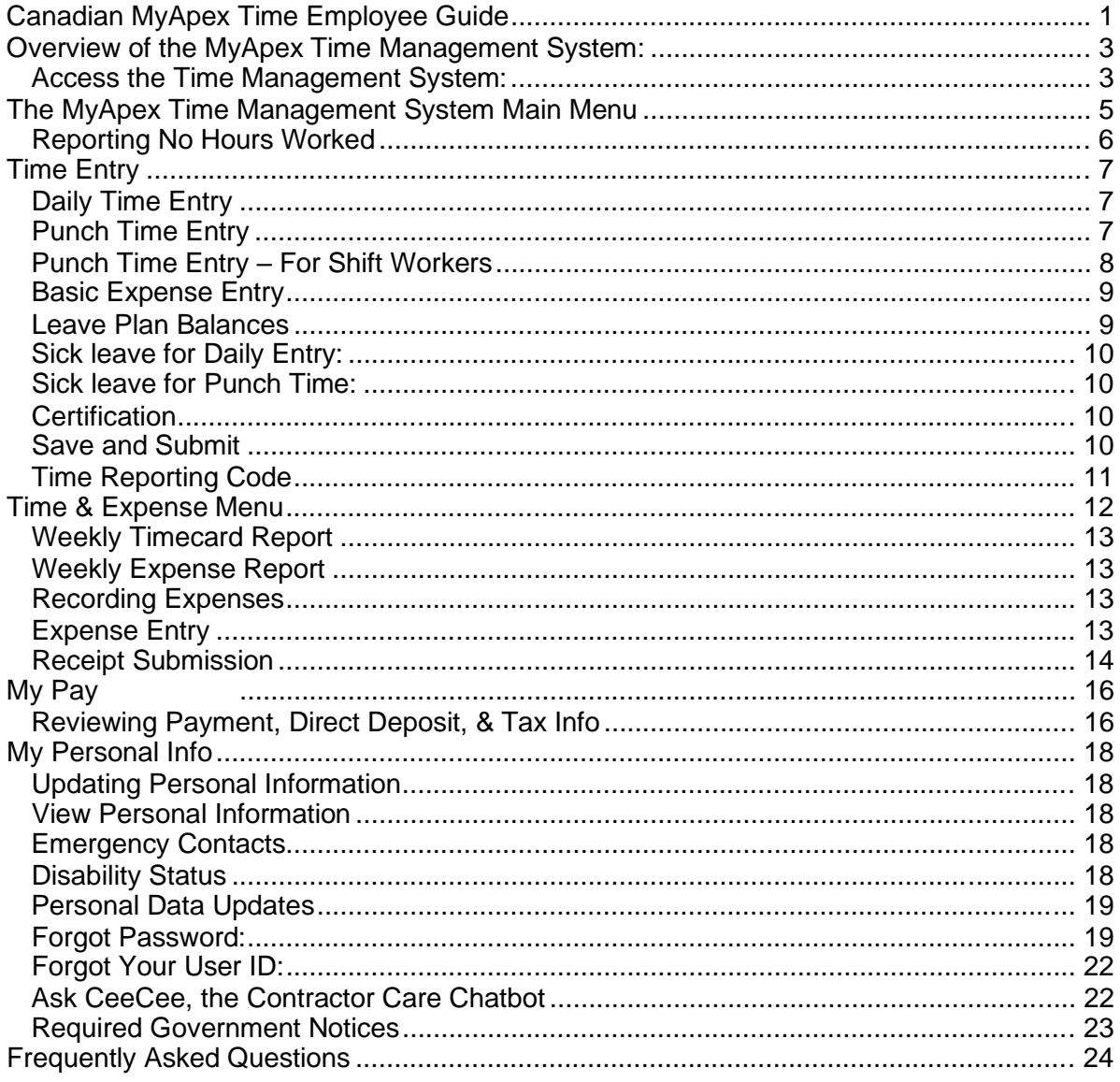

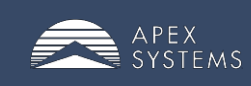

### **Overview of the MyApex Time Management System:**

Use the Time Management System to:

- Enter hours and expenses.
- View and update some personal information.
- Set up, view, and update your direct deposit. (Consultant Employees)
- View your paycheque (Consultant Employees)

#### **Access the Time Management System:**

Follow the steps below to access the MyApex Time Management System via the link or login screen.

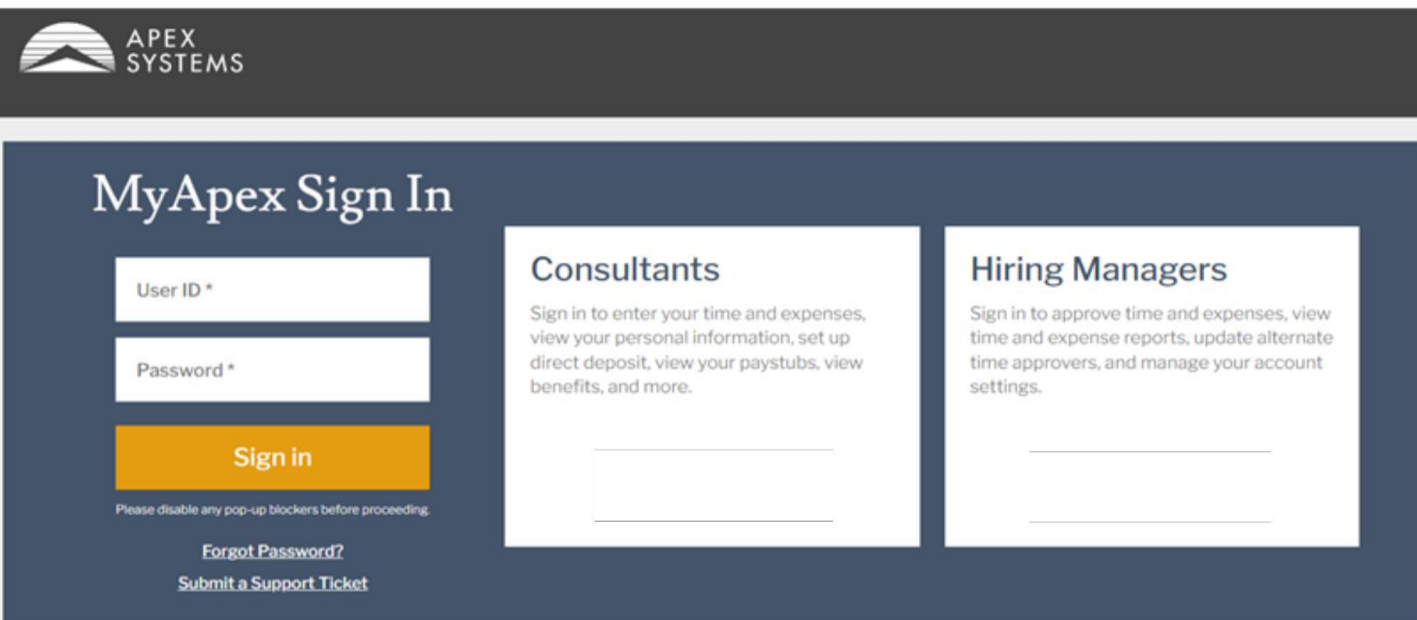

- 1. Open registration email and click on unique registration link.
	- a. Once you click on the link, a one-time passcode is automatically sent to your email.
	- b. Simultaneously, you will be directed to the registration component.

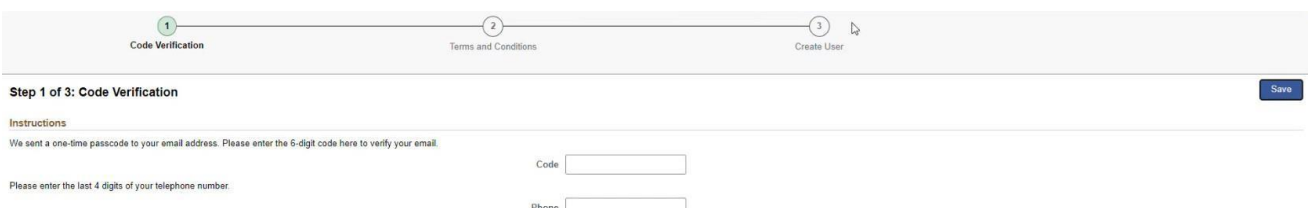

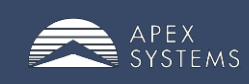

#### *Canadian MyApex Employee Guide*

- 2. Open the email for the passcode and enter it on the registration verification page.
- 3. Enter phone number and click the Save button.
- 4. Accept the Terms and Conditions and click Next.

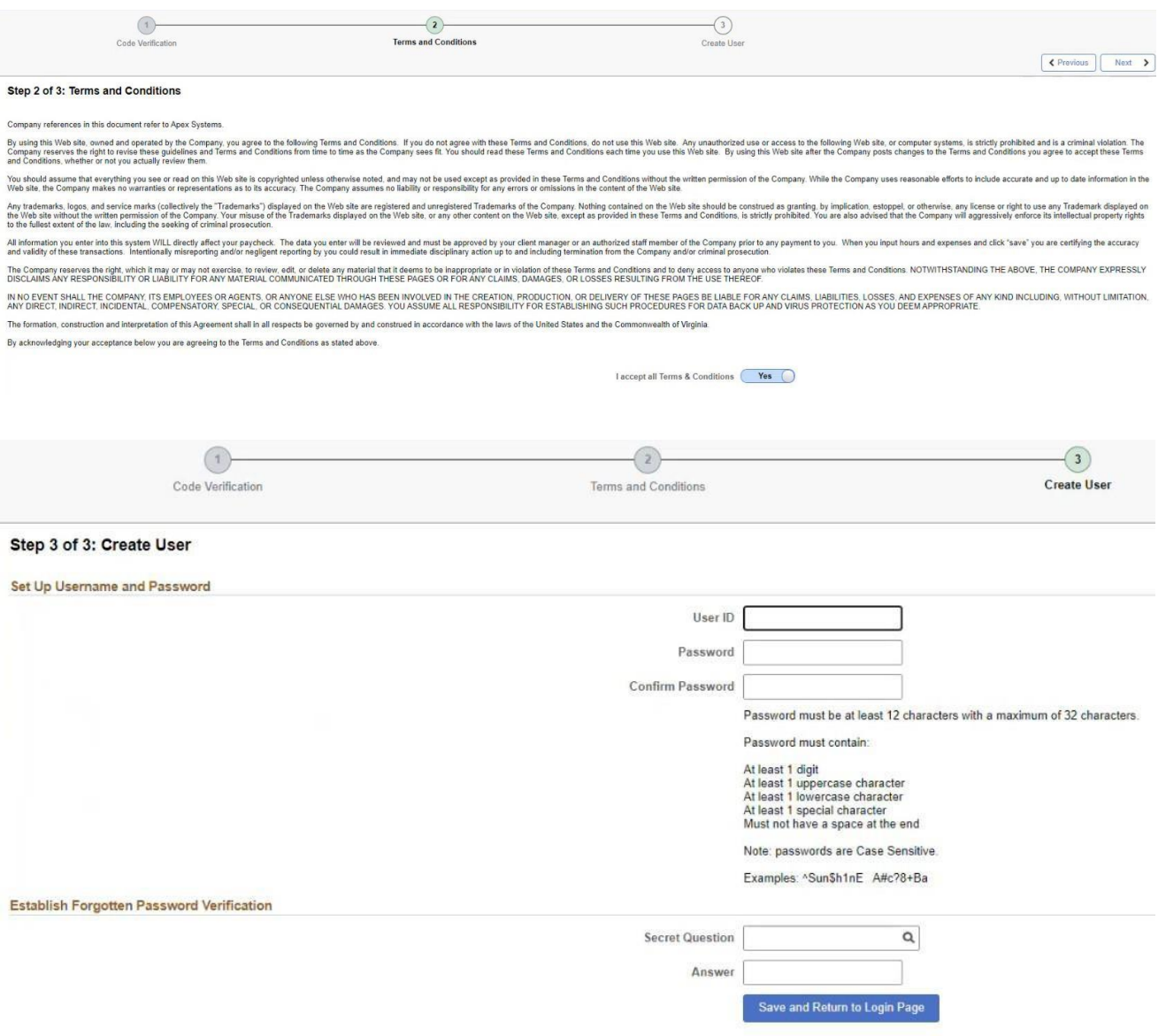

5. Create a user ID, password, and password hint/response.

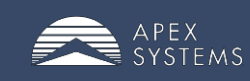

## **The MyApex Time Management System Main Menu**

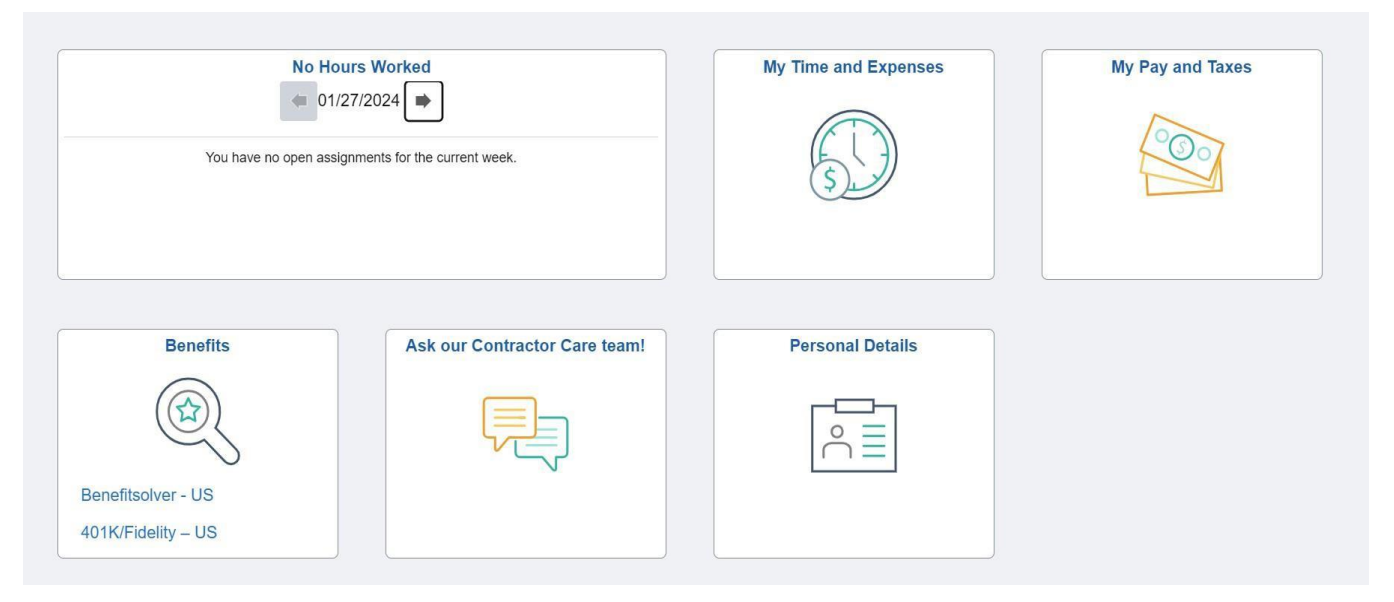

### **ATTENTION: Hours & Expenses are due into the Time Management System** no later than 11:59 PM ET every Sunday

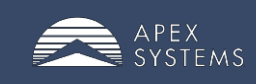

#### **Reporting No Hours Worked**

If you did not work hours for a specific assignment, please note this via the no hours worked tab in my apex.

To log **NO HOURS WORKED,** shift the *Zero Hours to Report* slider to "Yes."

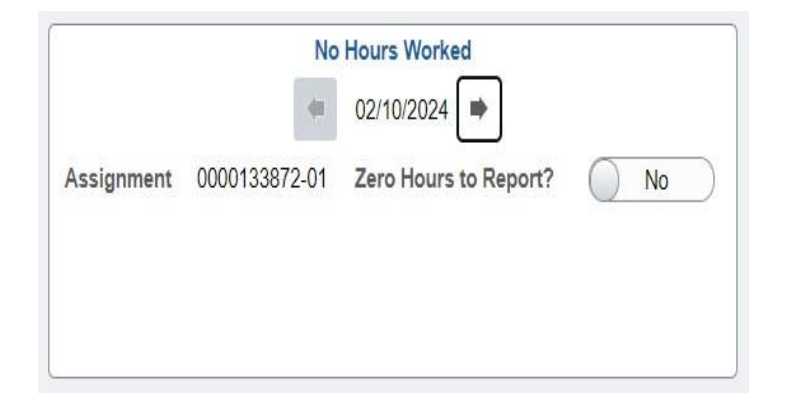

If you have multiple assignments (projects), zero hours worked can be logged for one while the other(s) have hours recorded.

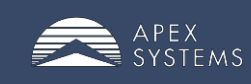

### **Time Entry**

Time should be entered on a weekly basis and must be Submitted by 11:59pm ET Sunday.

There are two-time entry views possible: daily entry or punch time entry. The view is dependent on your employment type, work location and end client requirements.

#### **Daily Time Entry**

There are 4 focus areas for daily time entry:

- Select accurate Assignment/Project/Activity combination for the worked hours. If assigned to one project, only one option will be available and will default. If assigned to multiple projects and/or activities, these options can be viewed via the  $\mathbb{R}$ .
- Select correct Time Reporting Code such as regular earnings to identify the hours being reported.
- Enter quantity of *hours per day*  for the Assignment/Project/Activity and Time Reporting Codes selected.
- $\bullet$   $\overline{f}$   $\Box$  can be used to add or remove additional rows where multiple entries are needed per day.
- Comments can be added, if needed.

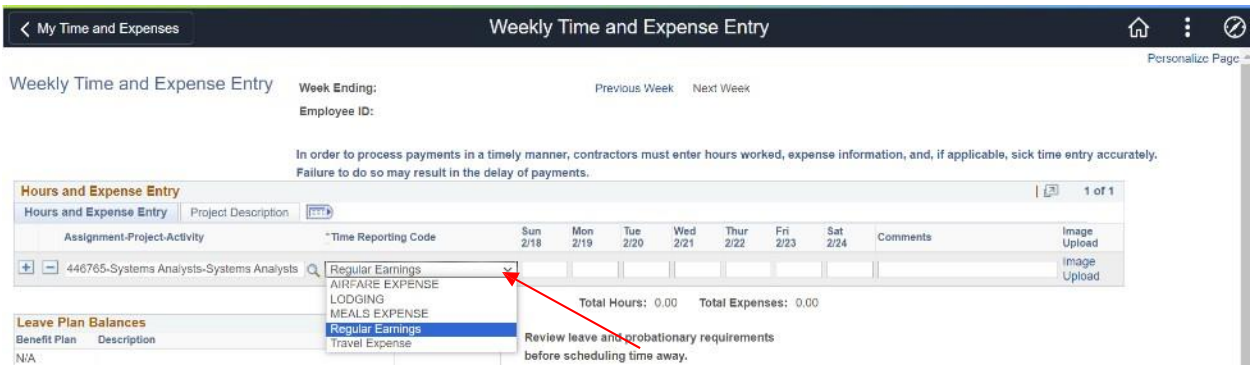

#### **Punch Time Entry**

Allows for entry of time to the minute worked with meal and break time included.

• Select accurate Assignment/Project/Activity combination for the worked hours. If assigned to one project, only one option will be available. If assigned to multiple projects and/or activities, these options can be viewed via the  $\mathbb{R}$ .

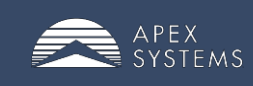

- Select correct Time Reporting Code such as regular earnings to identify the hours being reported.
- Time should be recorded to the minute.
- Indicate what time you arrived/started (IN) and left/ended (OUT) work.
- Meals should be recorded by indicating when a meal break starts (Meal Out) and when a meal break ends (Meal In).
- When a meal is cut short or not taken, the "Partial/No Meal" check box should be selected, a reason will need to be selected from the Reason 1 or 2 drop down box.
	- o *Voluntary* indicates that it was the consultant's decision to forgo a meal or break.
	- o *Involuntary* indicates that working through the meal or break may have been due to work demands or critical deadlines.
- "Multiday" check box should be utilized when working past midnight and thus crossing into the next day. The Multiday check box should be selected on the day on which work started.
- NOTE: The grid contains logic for some state and local requirements.

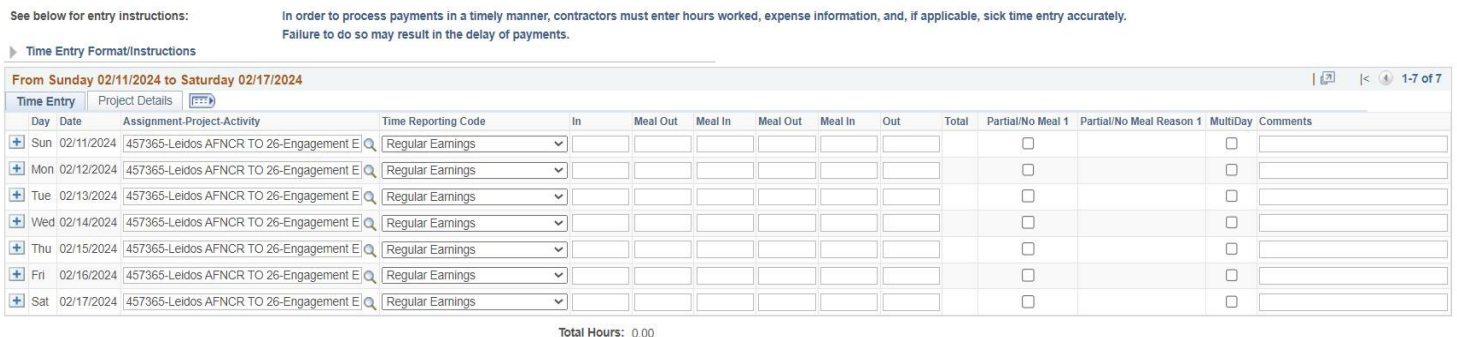

### **Punch Time Entry – For Shift Workers**

Shift workers will utilize the Punch Time entry view to enter their hours worked. An additional consideration for shift workers is to indicate the appropriate Shift worked via the Time Reporting Code selected (i.e. Shift1 Hours v. Shift2 Hours, etc.)

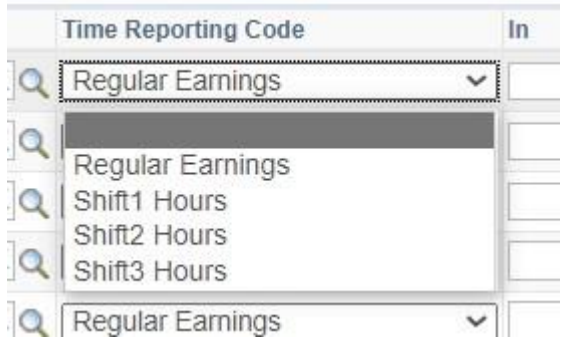

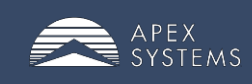

#### **Basic Expense Entry**

\*See expanded Expense Entry section for more details

Expenses will be entered in the daily time entry review. For those with the punch grid, the Expense and Other section will be available beneath the punch grid.

- Select accurate Assignment/Project/Activity combination the expense should be charged too. If assigned to one project, only one option will be available. If assigned to multiple projects and/or activities, these options can be viewed via the
- Select the correct Time Reporting Code such as Meals or Mileage to identify the expense being reported.
- Enter quantity of expense per day for the Assignment/Project/Activity and Time (expense) Reporting Codes selected.
- $\bullet$   $\overline{f}$   $\Box$  can be used to add or remove additional rows where multiple entries are needed.
- Comments can be added, if needed.<br>Imade
- Upload can be used to upload expense receipts.
	- o Expense receipts can also be loaded by emailing expenses with Weekly Expense Report cover sheet to [conreceipts@apexsystems.com](mailto:conreceipts@apexsystems.com)

*Notes on expense entries:*

- Enter dollar amount based on receipt totals for expenses such as meals, lodging, airfare.
- For mileage, enter total mileage per day.
- For per diem, enter quantity of 1 per each day.

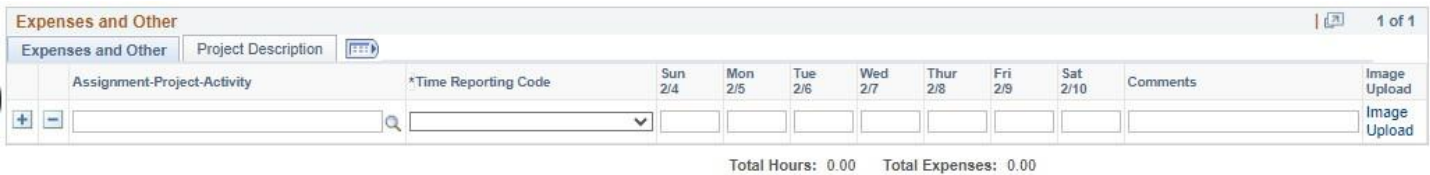

Certain localities require that Apex provides paid sick leave to its employees.

#### **Leave Plan Balances**

The Leave Plan balances section shows balance of available leave time, if enrolled in a leave plan. Probationary period may apply and thus use of hours may be not viable until the probationary period has completed.

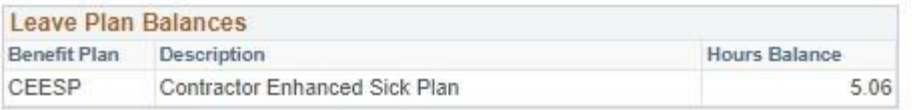

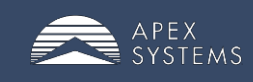

#### **Sick leave for Daily Entry:**

Utilize the Time Reporting Code selection to indicate leave time vs. regular earning.

#### **Sick leave for Punch Time:**

- Under the Expenses and Other section
- Fill out the Assignment Project Activity box by selecting the magnifying glass next to the field
- After you select the Assignment Project Activity box, you can then select the Time Reporting Code by selecting the drop down arrow
- After you select the Time Reporting Code for Contractor Sick Pay you can then enter how many hours you are requesting for the appropriate day.

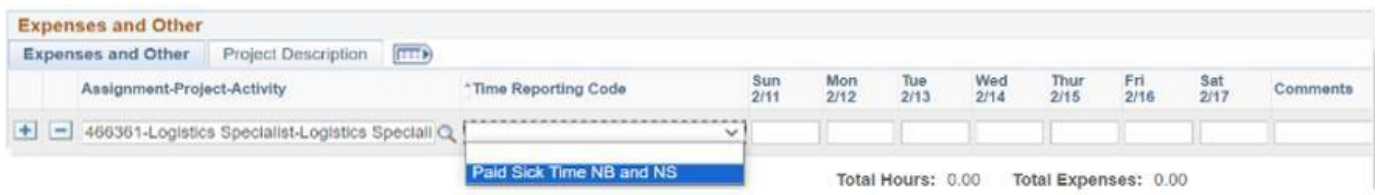

### **Certification**

Upon completing time and expense entry, consultants are required to certify their timecard entries. Certification is recorded for legal and regulatory compliance purposes.

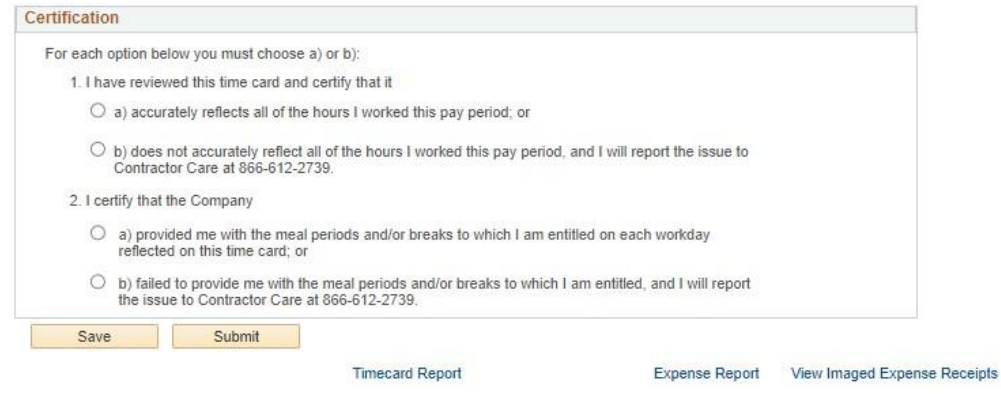

### **Save and Submit**

Time and expense entries can be Saved or Submitted.

- *Save* allows consultant to continue editing throughout the week.
- *Submit* will formally close the week for further entries and be sent for approval.

*\*\*\*NOTE: Entries will be automatically moved to Submitted status at 11:59pm ET Sunday.\*\*\**

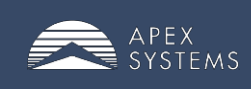

#### **Time Reporting Code**

A time reporting code (TRC) is used to identify the type of hours and/or expenses being entered.

#### **Time Reporting Codes (TRC)**

*Please note:* These TRC codes are used on an "as needed" basis only. If you find you need or

you are missing a TRC code, please contact your local branch representative for assistance.

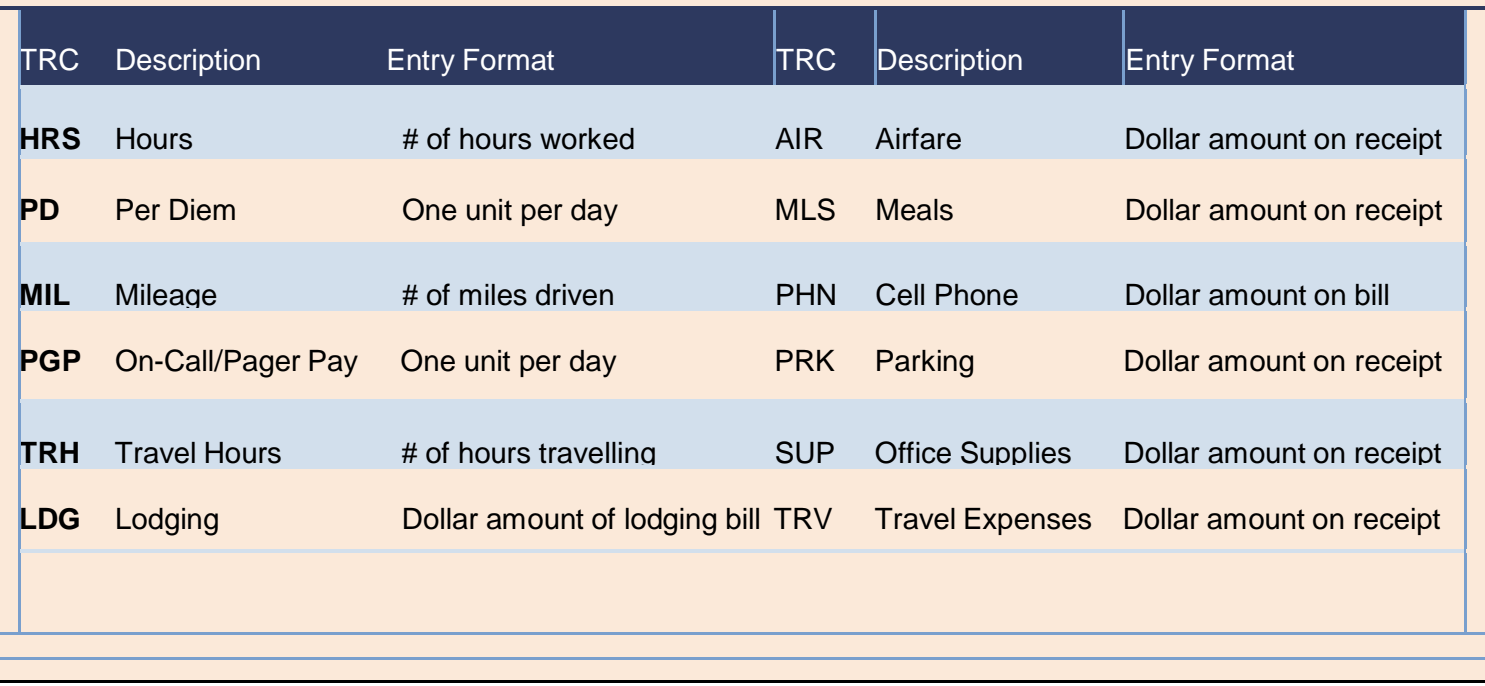

### **ATTENTION: Hours & Expenses are due into the Time Management System** no later than 11:59 PM ET every Sunday

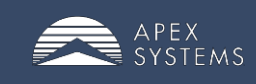

## **Time & Expense Menu**

There are 4 menu options on the left navigation bar in MyApex.

- **Weekly Time and Expense Entry** page for time and expense entry. Will default to the current week's view.
- **Weekly Timecard Report** select to view consolidate timecard report in downloadable format.
- **Weekly Expense Report** select to view consolidate expense report which should be used as cover sheet for expense receipt submission via email (to [conreceipts@apexsystems.com\)](mailto:conreceipts@apexsystems.com)
- **View Imaged Expense Receipts** view uploaded images of expense report and receipts.

Hyperlinks at bottom of Weekly Time and Expense Entry page can also be utilized to access the reports and images notes above.

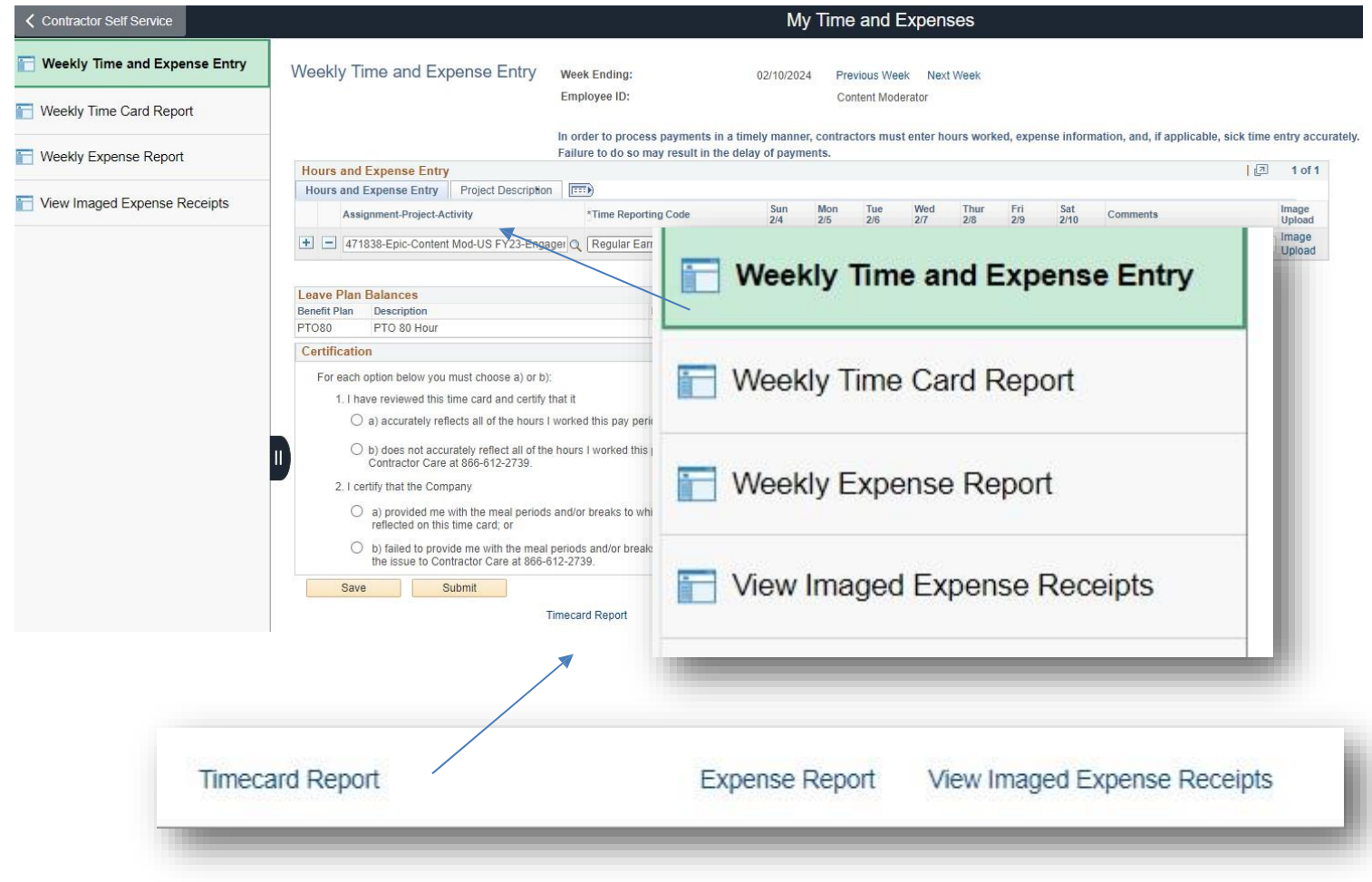

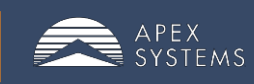

#### **Weekly Timecard Report**

The Weekly Timecard Report will provide the user a timecard by choosing desired weekending date. Your timecard reports can be saved as PDF or printed from this view as well.

#### *Example Weekly Timecard*

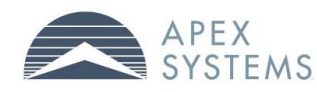

**Contractor Weekly Time Card** 

Apex ID: Name:

Placement: Customer:

For The Period: 2/11/2024 Through 2/17/2024

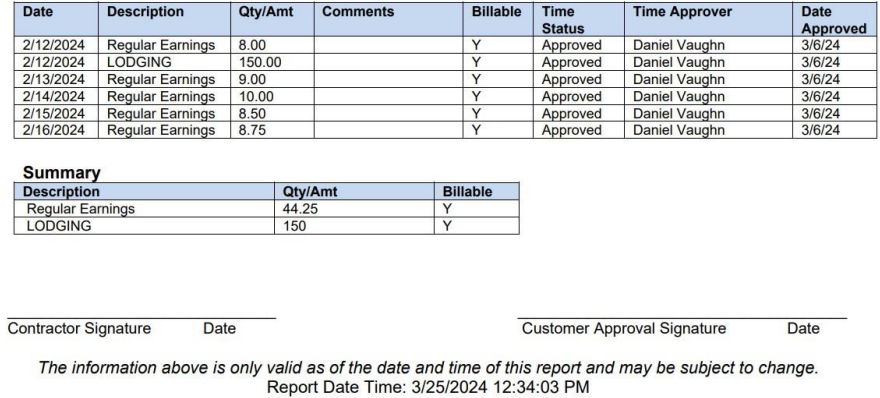

### **Weekly Expense Report**

The Weekly Expense Report will show an expense report by choosing desired weekending date. Expense reports can be saved as PDF or printed from this view as well.

#### **Recording Expenses**

Expenses should be entered weekly and submitted by 11:59pm ET Sunday. Most expense entries will require a receipt to validate the expense requested. There are two entry methods for receipt submission: Image Upload link or email to [conreceipts@apexsystems.com](mailto:conreceipts@apexsystems.com) .

#### **Expense Entry**

Expenses will be entered in the daily time entry review. For those with the punch grid, the Expense and Other section will be available beneath the punch grid.

- Select accurate Assignment/Project/Activity combination the expense should be charged too. If assigned to one project, only one option will be available. If assigned to multiple projects and/or activities, these options can be viewed via the  $\mathbb{R}$
- Select the correct Time Reporting Code such as Meals or Mileage to identify the expense being reported.
- Enter quantity of expense per day for the Assignment/Project/Activity and Time Reporting Codes selected.

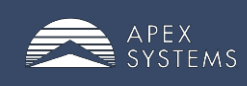

- $\boxed{+}$   $\boxed{-}$  can be used to add or remove additional rows where multiple entries are needed.
- Comments can be added, if needed.<br>Image
- Upload can be used to upload expense receipts.
	- $\circ$  Expense receipts can also be loaded by emailing expenses with Weekly Expense Report cover sheet to [conreceipts@apexsystems.com](mailto:conreceipts@apexsystems.com)

#### *Notes on expense entries:*

- Enter dollar amount based on receipt totals for expenses such as meals, lodging, airfare.
- For mileage, enter total mileage per day.
- For per diem, enter quantity of 1 per each day.

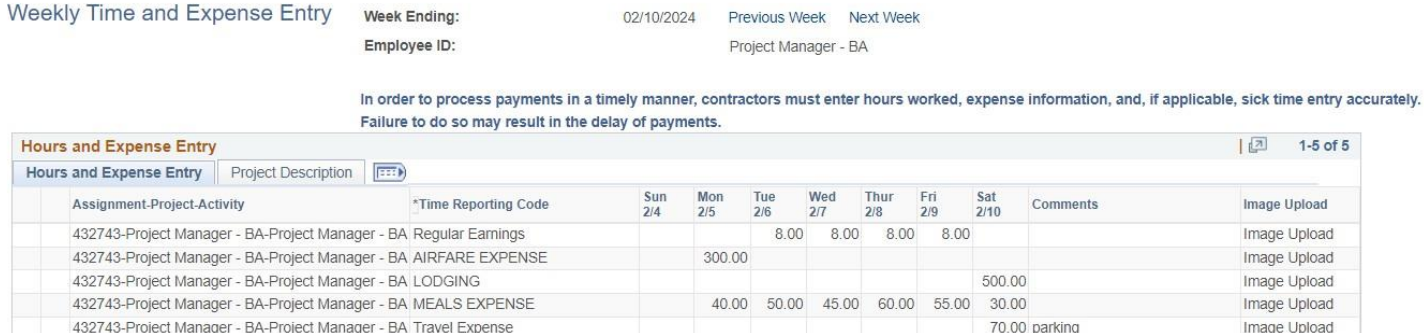

Total Hours: 32.00 Total Expenses: 1150.00

### **Receipt Submission**

There are two receipt submission options:

#### **Option 1: Image Upload**

#### Image

- Utilizing the "Image Upload" link Upload
- Email Expense Report and attached receipts to [conreceipts@apexsystems.com](mailto:conreceipts@apexsystems.com)
- Select the link Upload at the end of the expense entry line.
- Click *Choose File* button
- Select appropriate receipt image file.
- Click Upload.
- To view expense report and images, click the "View Imaged Expense Receipts" link

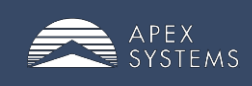

NOTE: It will take roughly 20 minutes for the file to load and be fully accessible.

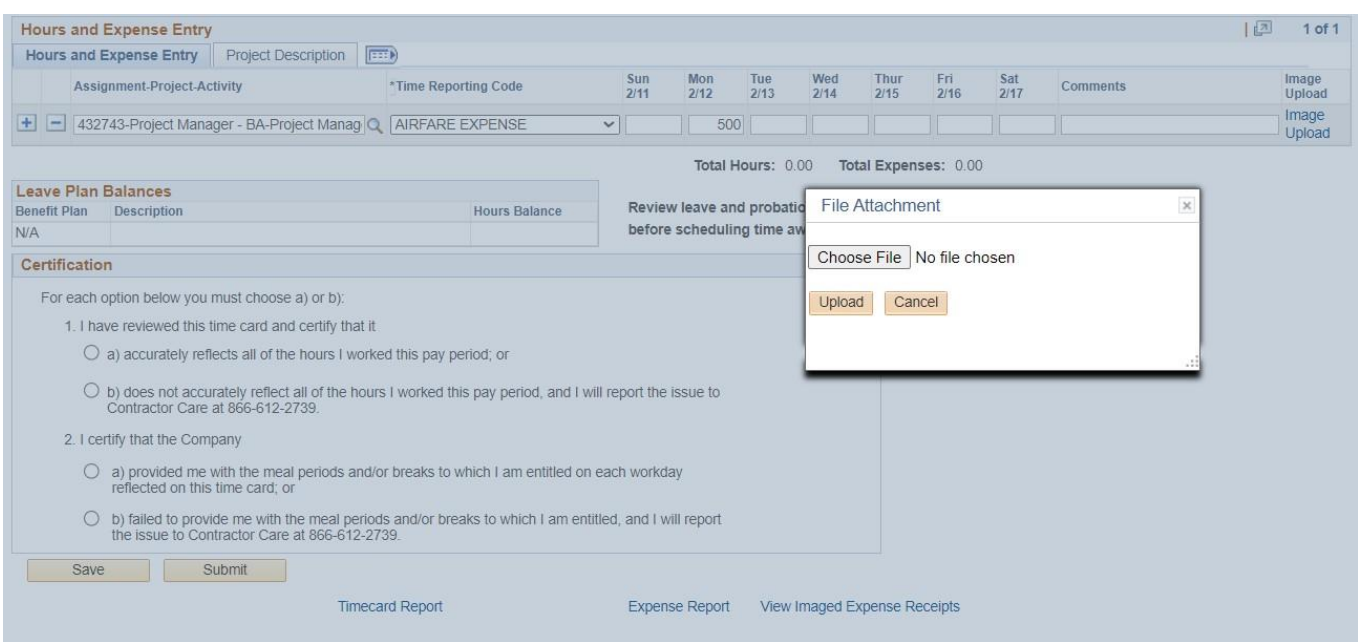

#### **Option 2: Email Receipt Images**

- Via left menu selections, click on "Weekly Expense Report"
- Selection the "View Expense Report hyper link to review and download expense report coversheet.
- Place receipt as the next page(s) behind expense report coversheet. There should be one complete file. Not separate files for each receipt.
- Save file as PDF.
- Send email to [conreceipts@apexsystems.com](mailto:conreceipts@apexsystems.com) attaching expense report with included receipt pages.
- To view expense report and images, click the "View Imaged Expense Receipts" link

*NOTE: It will take roughly 20 minutes for the file to load and be fully accessible.*

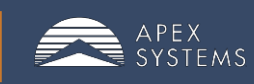

### **My Pay**

#### **Reviewing Payment, Direct Deposit,**

Use the My Pay section to review and update your payroll information

#### **View Paycheck**

Use this link to review a PDF of a check

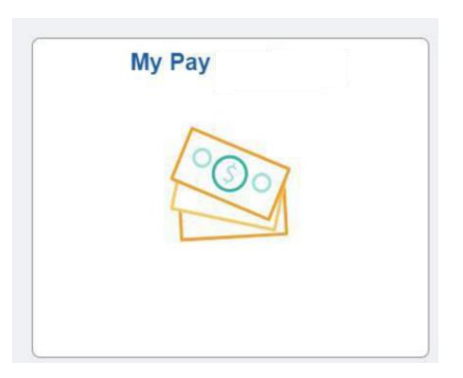

#### *Example Paycheque:*

Use the My Pay Info section to review and update your payroll information

#### My Pay Info > View Paycheck

Use this link to review a PDF of a check

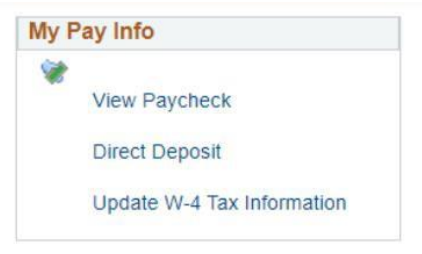

#### **Example Paycheck:**

#### Apex Systems, Inc.

Toronto ON M5H 3Y4

Pay Group:<br>Pay Begin Date: Pay End Date:

CCN-Canada ARI CCN 11/12/2017 11/18/2017

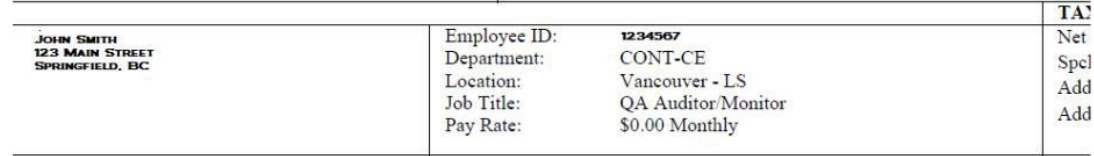

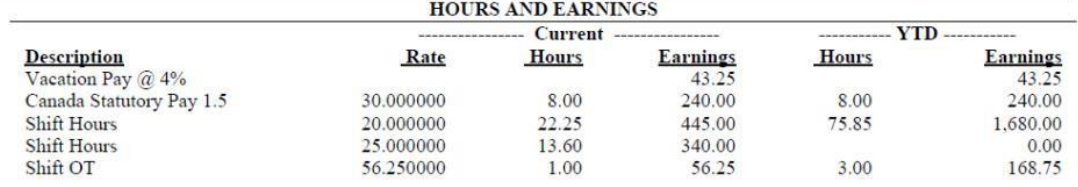

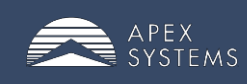

#### **Direct Deposit**

- Update your banking information:
- Select the + to add an account.
- Then select from the three deposit types:
	- o Amount
	- o Percentage
	- o Balance of Net Pay
- Enter the Bank ID and Branch ID
- "Save" entry

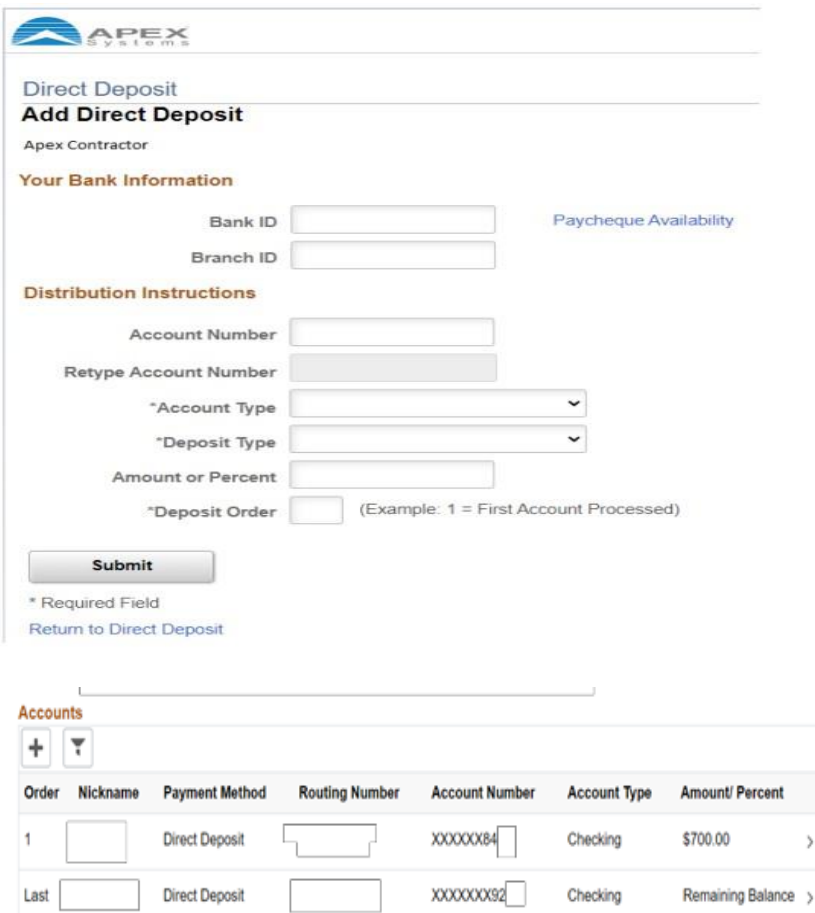

\*\*\*IF YOU ONLY HAVE ONE ACCOUNT ITS BEST TO SELECT BALANCE OF NET PAY\*\*\*

**Please make all changes required before saving.**

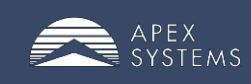

## **My Personal Info**

#### **Updating Personal Information**

Use the *My Personal Info* section to view personal information. Some updates must be made through the Contractor Care Team.

#### **View Personal Information**

View your address, phone number, and email on file.

Contact Contractor Care to update this information:

#### 866-612-2739 • [contractorcare@apexsystems.com](mailto:contractorcare@apexsystems.com)

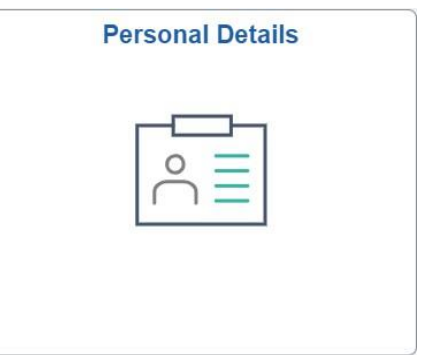

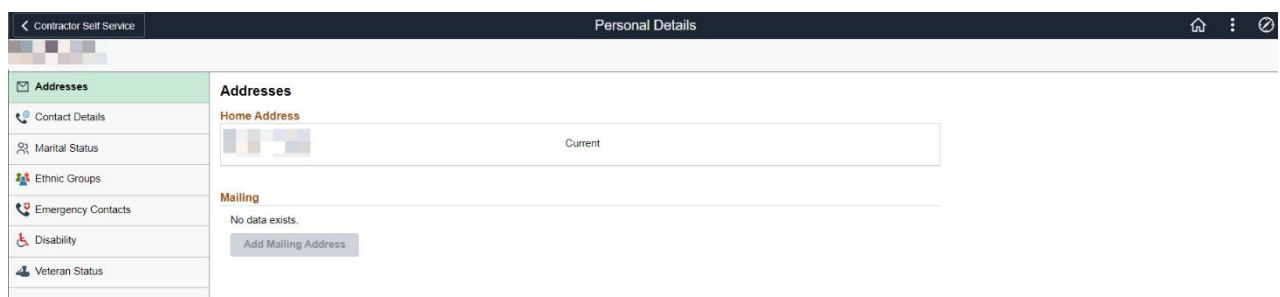

### **Emergency Contacts**

View and update your emergency contacts

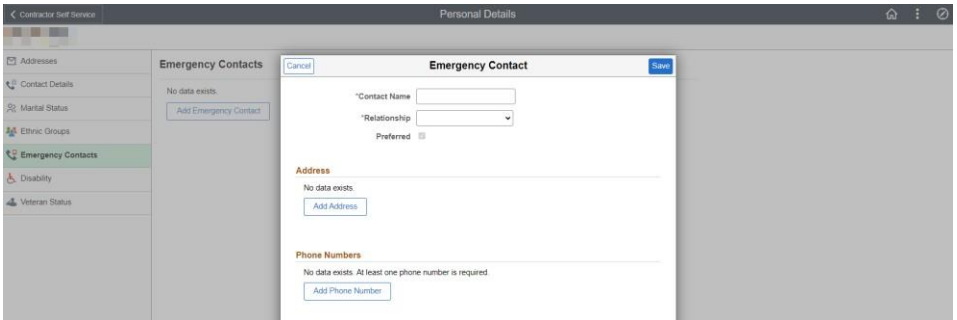

#### **Disability Status**

Change your disability status

- Select radial button
- Click Save
- Selection must be made before you exit the page

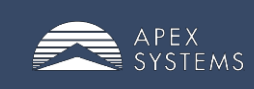

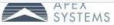

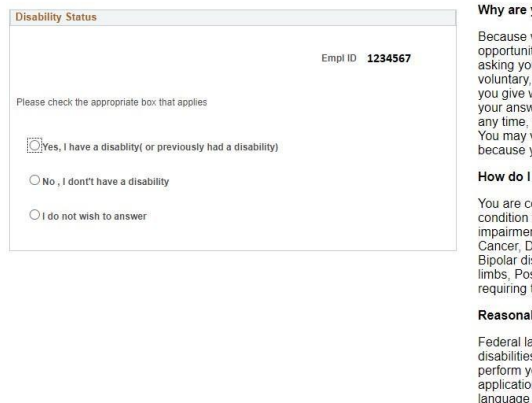

#### you being asked to provide this information?

you be the business with the government, we must reach out to, hire and provide equal<br>with o qualified people with disabilities. To help us measure how well we are doing, we are<br>uou to tell us if you have a disability or i

#### know if I have a disability?

considered to have a disability if you have a physical or mental impairment or medical<br>that substantially limits a major life activity, or if you have a history or record of such an<br>that or medical condition. Disabilities

#### ble Accommodation Notice

aw requires employers to provide reasonable accommodation to qualified individuals with Federal law requires employers to provide reasonable accommodation to qualified individuals with<br>disabilities. Please tell us if you require a reasonable accommodation to apply for a job or to<br>perform your job. Examples of

By entering and saving data on this page, you acknowledge you have read and understood the above attachments.

**R** Save

#### Add J Update/Display

#### **Personal Data Updates**

Add or update gender, marital status, or ethnic group

- Use the drop-down menus to select updated information
- **Click Save**

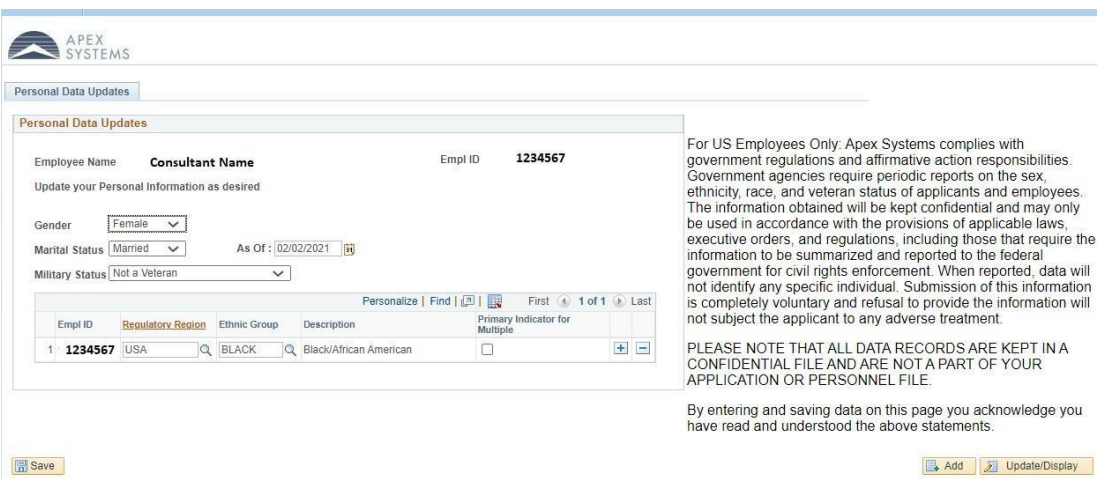

#### **Forgot Password:**

To reset your password if you forgot it, follow these steps:

1. Click Forgot Password? link

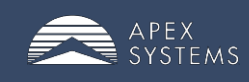

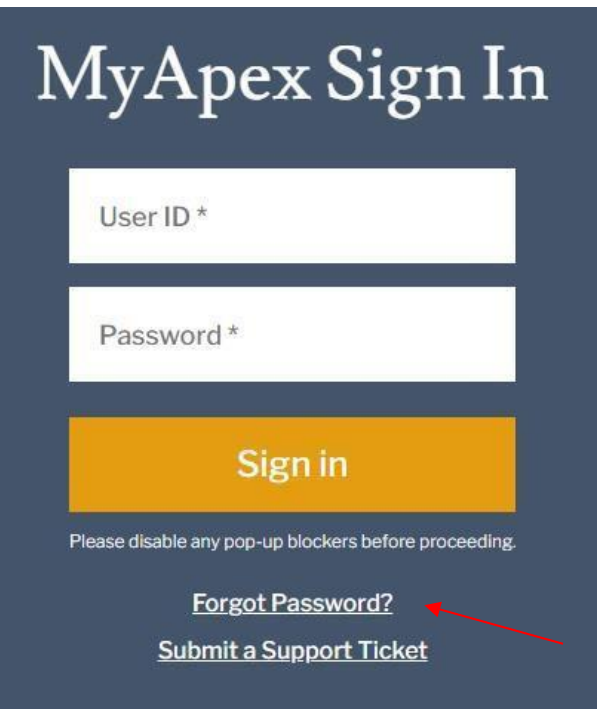

2. Enter your user ID (logon ID)

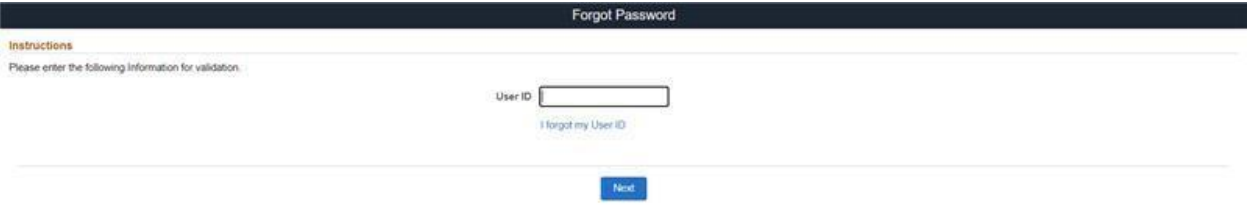

3. Once you click Next, a one-time passcode will be sent to your email on file.

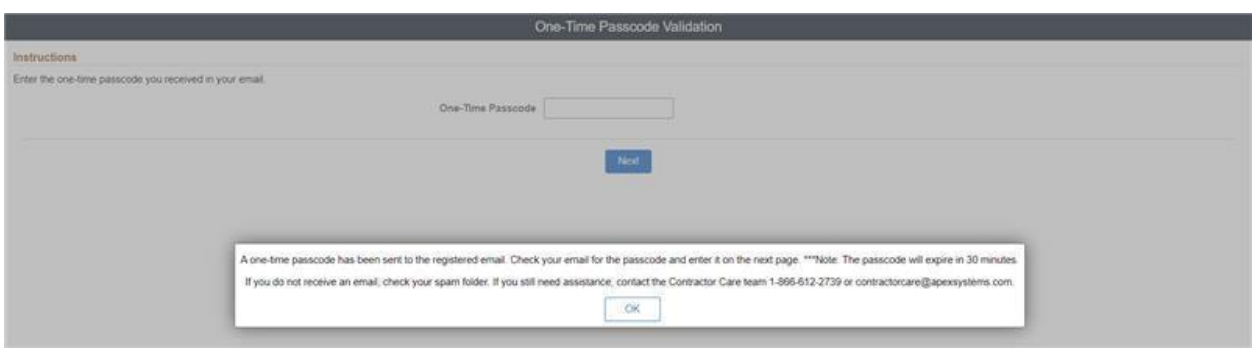

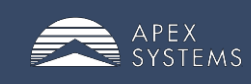

4. Enter the passcode into the code field. If the one-time passcode is valid, you progress to the next page

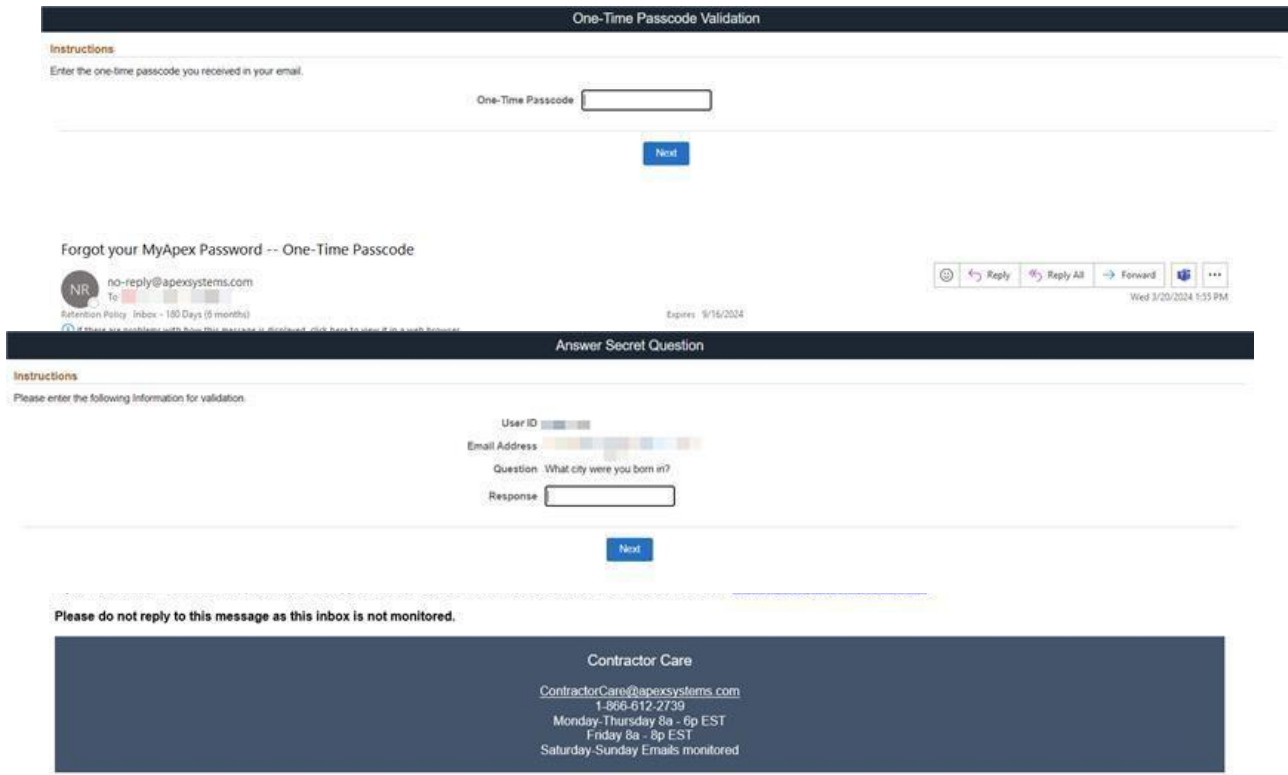

- 5. Enter the response to the password hint question, and click Next
- 6. If the answer is correct, you proceed to the next page, where you can set a new password

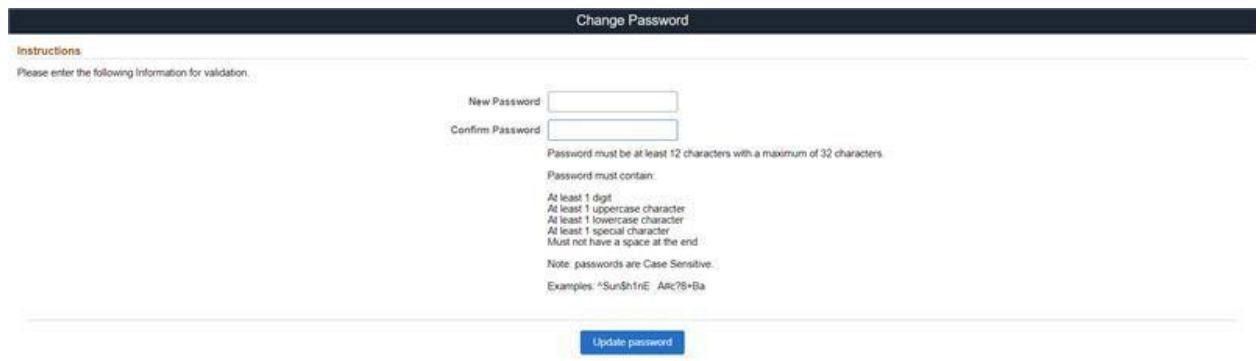

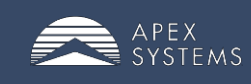

### **Forgot Your User ID:**

1. Click the *"I forgot my User"* ID link

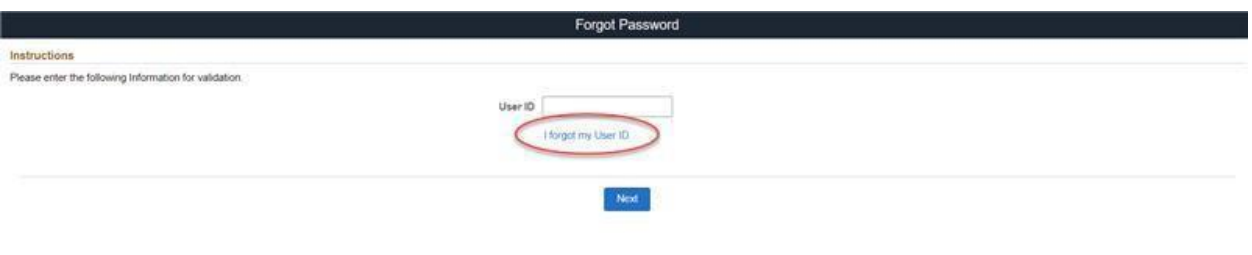

#### 2. Enter your email address

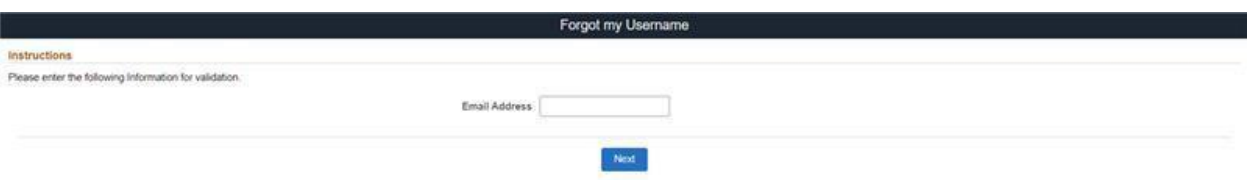

- 3. If the address is valid, you will receive an email to that email address with a onetime password. *This password must be used within 10 minutes.*
- 4. Upon entry, you will need to answer the secret question (password hint) and then set up a new password

#### **Questions?**

Click the tile to ask the chatbot for information.

#### **Ask CeeCee, the Contractor Care Chatbot**

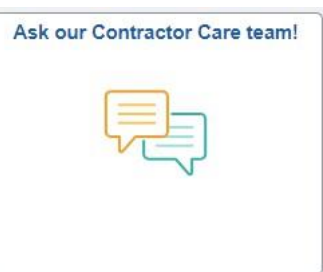

Type in your question and receive answers to frequently asked questions.

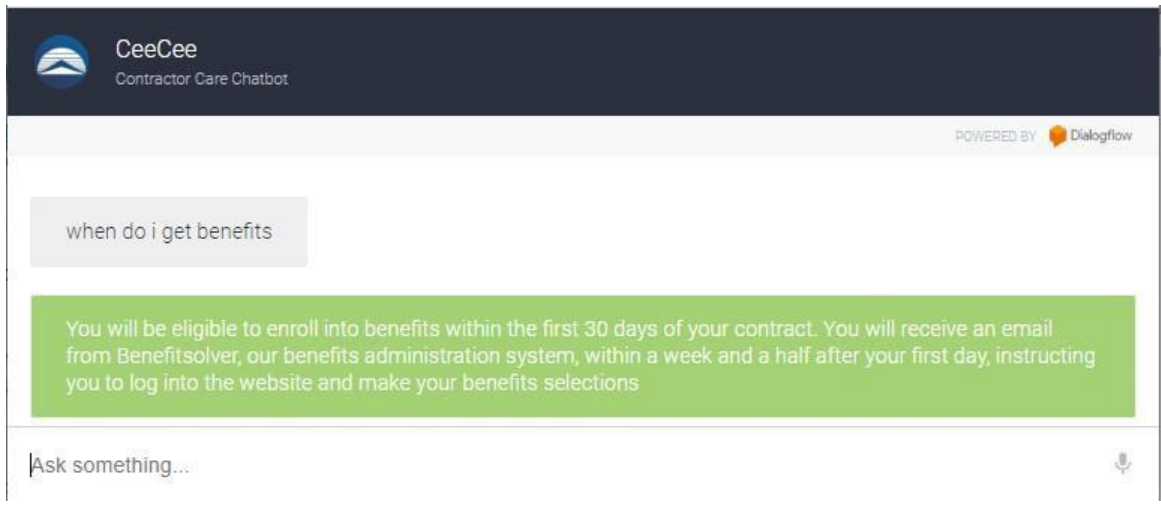

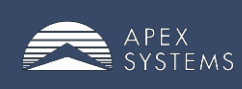

### **Required Government Notices**

Review Labor Law postings by Providence by clicking on the link below:

GovDocs Inc. | Internet Poster Program

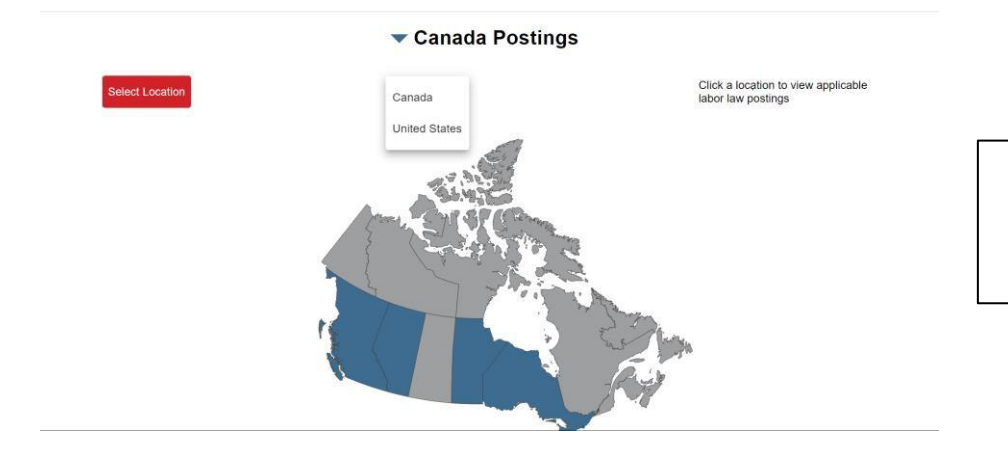

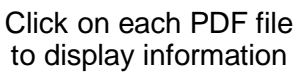

#### **Click applicable Providence to view**

Labor Law Postings will be displayed for the Providence selected.

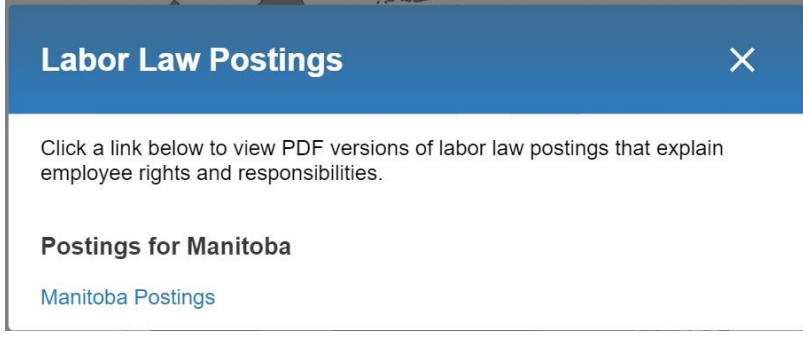

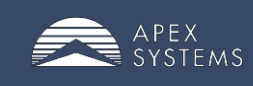

## **Frequently Asked Questions**

#### *Q. Where can I find my Consultant ID?*

A. Your Consultant ID can be found in your MyApex Welcome email which will be received during your first week of work or by contacting the Contractor Care team.

#### *Q. When are my hours and expenses due within the MyApex?*

A. All hours and expenses are due no later than 11:59 PM (ET) every Sunday.

#### *Q. I have created my account and logged in, but the system is stating I do not have any active assignments. What should I do?*

A. This generally means our system upload has not occurred or is in progress. Contact the Contractor Care team to inquire about the status or check back again later.

#### *Q. What else can I do within the MyApex?*

A. The system has many helpful features. You can:

- Access the MyApex Contract Employee Portal
- Enter hours/expenses (if applicable) worked
- Set up, view, and update direct deposit information
- View paychecks
- Update some personal information

#### *Q. I am following the instructions and entering all my information, but I am still having trouble creating my account or entering my hours. Who can I call to assist me?*

A. If you run into any issues, such as problems with the site or forgotten passwords, please reach out to:

**Contact Contractor Care Phone:** 866-612-2739 **Email**: [contractorcare@apexsystems.com](mailto:contractorcare@apexsystems.com) **Hours:** Monday – Thursday 8:00 A.M. EST – 6:00 P.M. EST Friday: 8:00 A.M. – 8:00 P.M. EST Saturday – Sunday: Emails are monitored

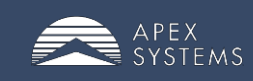